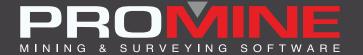

# RELEASE NOTES

info@promine.com

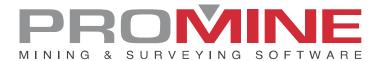

## Release Notes 2022.12

This document contains the descriptions of new commands and improvements that are included in the 2022.12 version of Promine. These are valid from the release of the version the **September 26**<sup>th</sup>, 2022.

#### Copyright

© 2021 Promine Inc. All rights reserved. It is strictly prohibited to copy, distribute or otherwise deal with this document except in accordance with the Promine End User License Agreement.

## **Table of Contents**

| New features                             | 2  |
|------------------------------------------|----|
| Module: Survey                           | 2  |
| SRVMOL - Move objects to different layer | 2  |
| Module: Drift Drilling and Blasting      | 3  |
| DDBA – Annotations                       | 3  |
| Improvements                             | 6  |
| Module: Drill/blast Underground          | 6  |
| DRIRSEI – Insert Raise                   | 6  |
| Module: Drift design                     | 7  |
| PLRCL – Regenerate Centerline            | 7  |
| PLR2 – 2 Curves Ramp                     | 9  |
| Module: Survey                           | 11 |
| SRVEA - Edit Attribute                   | 11 |
| SRVO - Survey Options                    | 11 |
| Module: Face Mapping                     | 12 |
| FMPWS - Wedge Search                     | 12 |
| FMPW - Create wedge                      | 13 |
| Module : Diamond Drill Holes             | 13 |
| DDHO – Diamond Drill Holes Options       | 13 |
| DDHCBW - Configure Batch Warning         | 13 |
| DDHCHI – Import Channel                  | 14 |

#### **New features**

#### **Module: Survey**

#### SRVMOL - Move objects to different layer

There is a new improvement in the Survey module where the users can move each object in a different layer based on the point code or in the station name with SRVMOL command, it can be found in the list of custom commands.

The columns for assigning point codes and point numbers in a file can be set during the SRVJ command. In this case the 1<sup>st</sup> column is the one for point code and the 5<sup>th</sup> column the one for point number

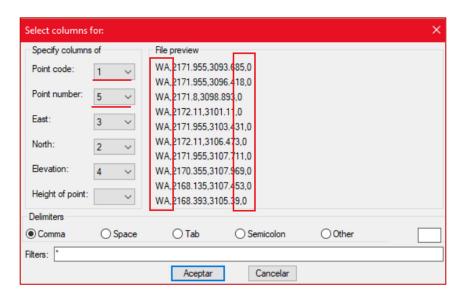

#### Steps to use it:

- 1. Having object previously inserted with the SRVJ command with a point code or station name inside of the file
- 2. Click on the custom command "Move objects to different layer" (SRVMOL)
- 3. The next window will appear:

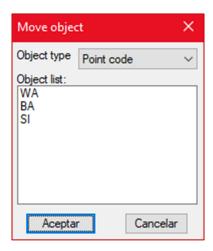

- 4. The user can now choose between sorting the objects by point code or by station name
- 5. Once the user selects the option that fits better for them the layers will be generated like this:

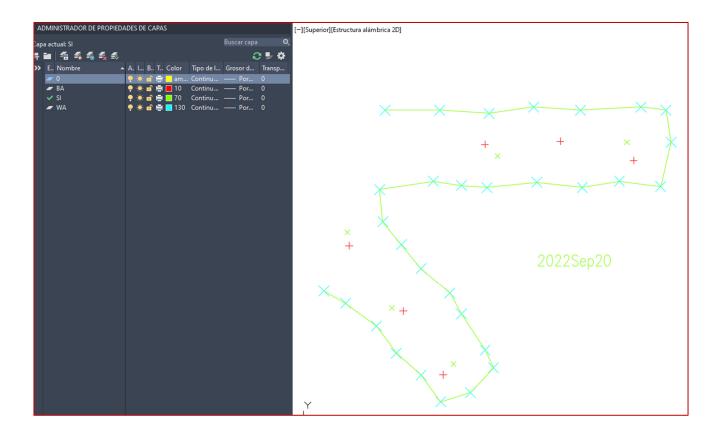

## Module: Drift Drilling and Blasting

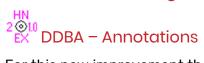

For this new improvement there is a new command in the DDB module for annotating more properties of the holes in the drawing.

#### Steps to use DDBA:

- 1. Click on the command button or type DDBA
- 2. The next window will follow:

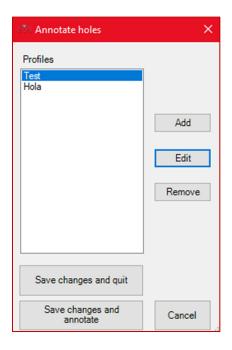

- 3. To add a new annotation, click on the "Add" button
- 4. The next window will follow:

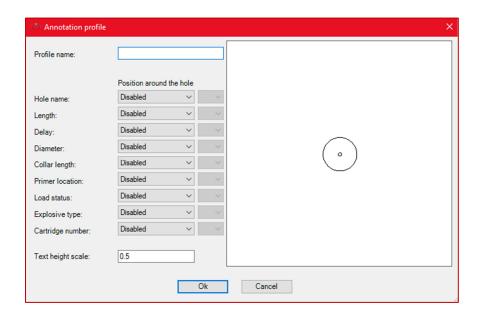

- 5. The user can now select which values of the holes are going to be annotated. The values that can be annotated are: Hole name, length, delay, diameter, collar length, primer location, load status, explosive type and cartridge number
- 6. The user can also add a profile name, a text height scale and choose a position for them in the second dropdown list
- 7. The result of an annotation profile already set with all the values will be this:

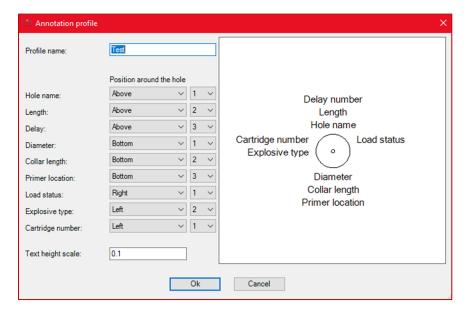

- 8. The user can then just "save the changes" or "save the changes and annotate."
- 9. If the button "Save the changes and annotate" is clicked, then the software will prompt the user to select the holes to annotate
- 10. The result of the holes annotated will be like the following:

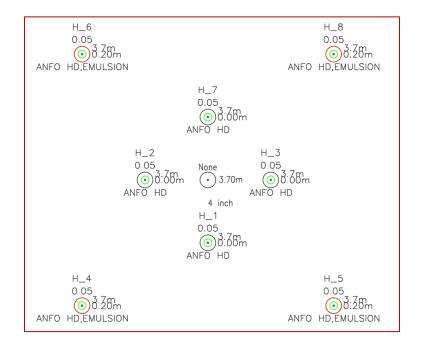

## **Improvements**

## Module: Drill/blast Underground

#### DRIRSEI - Insert Raise

For this new improvement in the "Insert Raise" (DRIRSEI) command there is a new option in the window to insert the raise templates with loaded holes.

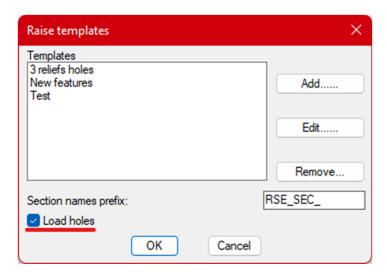

When inserting the raise, the program will then create the hole already loaded. The user will still need to introduce a pivot line to create the report for these holes.

An example of the results:

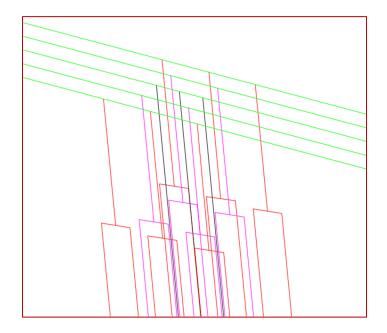

Loaded holes are in red and magenta and not loaded holes in black

#### Module: Drift design

#### PLRCL - Regenerate Centerline

With this new improvement the user can now use the "Regenerate Centerline" command (PLRCL) with all meshes instead of only being able to generate centerlines for 3D models (generated with the PL3D command) and 3D faces, as before.

Now when clicking the PLRCL command the following option will appear:

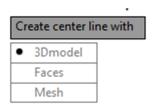

Once the « meshes » option is selected, the user will be prompted to select a single mesh. The command will then zoom in and isolate the mesh and ask the user to select the start point and end point of the centerline.

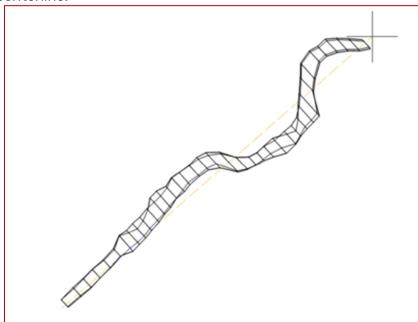

Once that is done, the command will create the centerline, stopping when it reaches the end of the mesh or when it cannot compute where the next point would be.

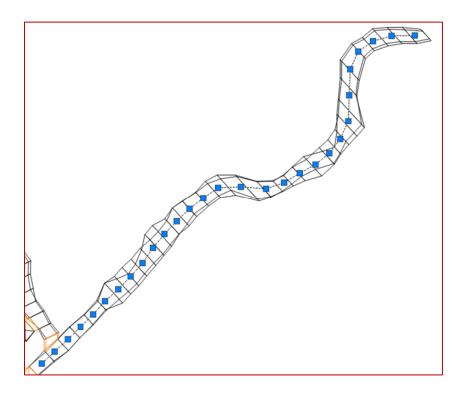

#### Notes:

- The command should work with any mesh but may take a long time to compute with meshes that have a lot of vertices
- Can give imprecise results with meshes that have irregular shapes.
- The centerline is very influenced by the start and end points.

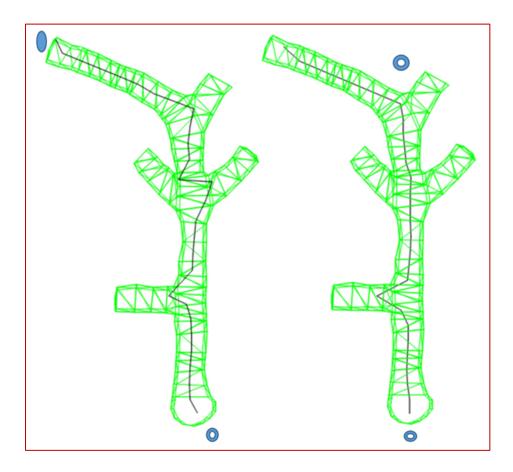

Start and end point are blue circles in both drawings

#### PLR2 - 2 Curves Ramp

For this new improvement in the PLR2 command, the software prompt for the distances was changed and it us using the prompts for start and end point instead of color markers. Some ticks were also added to show better the changes from straight segments to curved ones.

After using the PLR2 command and choosing the 2 segments in the extremes sides the next window will appear for the user to introduce a radius:

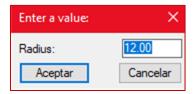

After choosing the radius the user must select the distance from the start point.

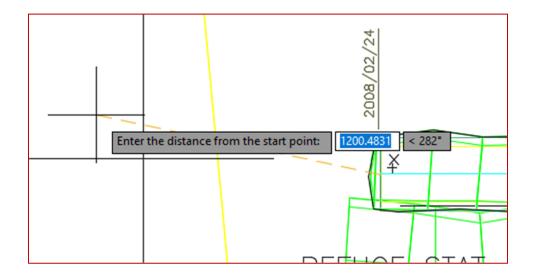

The result of the ramp would be like the following image:

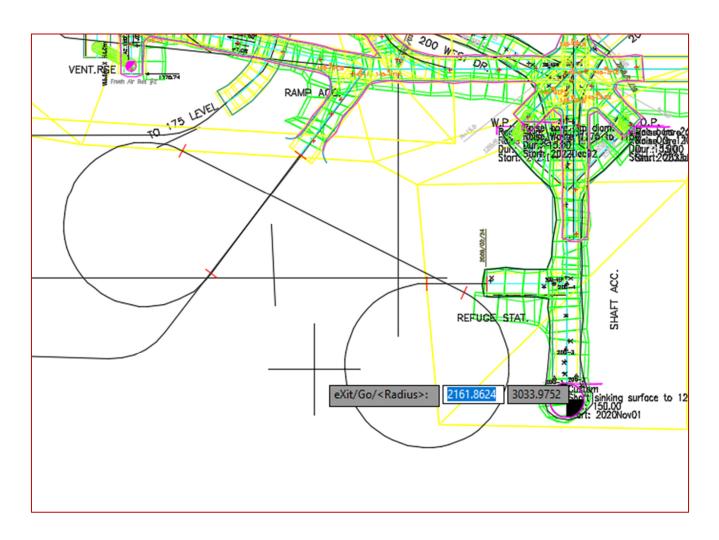

## **Module: Survey**

#### SRVEA - Edit Attribute

For this new improvement in the "Edit Attribute" command (SRVEA) the user can now move the block attributes as the name and coordinates without moving the actual station block so the user can now where exactly is the station.

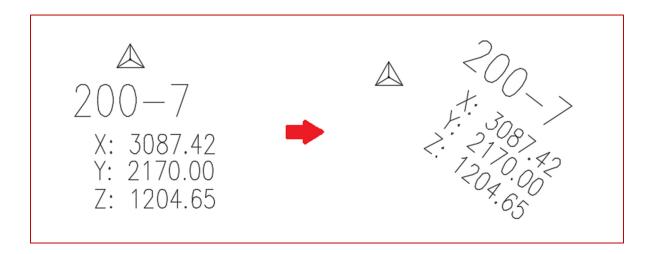

#### SRVO - Survey Options

For this new improvement made in SRVO users can use B\* in order to insert different separated lines and not having them connected between them. So that points with the exact same point code get connected, but B1, B2, B3 would give 3 different lines. The user must configure the point code this way for this to work:

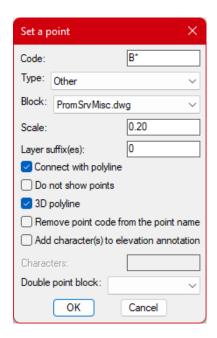

## Module: Face Mapping

#### FMPWS - Wedge Search

There is a new button in the Face Map module for the command "Wedge Search" (FMPWS)

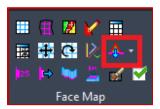

The icon can be found displaying the drop-down list in the button showed in the image above, being the last one in the list

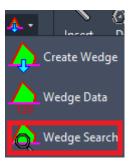

This button is to create wedges from structure blocks instead of the complete structures as in the "Create Wedge" command. The complete description of this command is the 2021.05 release

notes.

#### FMPW - Create wedge

With this new improvement the wedges created with FMPW are going to be meshes instead of 3D solids, as it was in previous versions.

#### Module: Diamond Drill Holes

#### DDHO - Diamond Drill Holes Options

An option was added to the project management of the DDH module to enable the following checkbox:

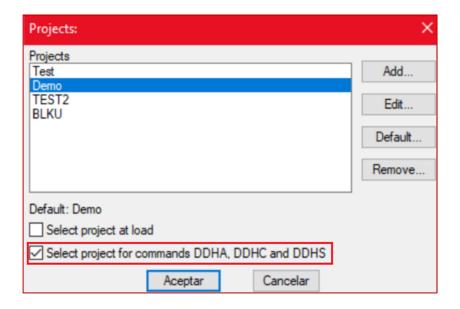

When selecting this checkbox the user will have the option to select the project anytime they use the commands: Annotations (DDHA), Weighted Average (DDHC), and Annotate Section (DDHS).

#### DDHCBW - Configure Batch Warning

For this new improvement in the DDH module an association between warning, meshes and center lines layers can be created automatically. The user must enter the suffix of the different layers to be able to create the list. If the number of layers is not corresponding between them, the ones that cannot be associated will be ignored. The name of the suffix must be entered entirely to be accepted.

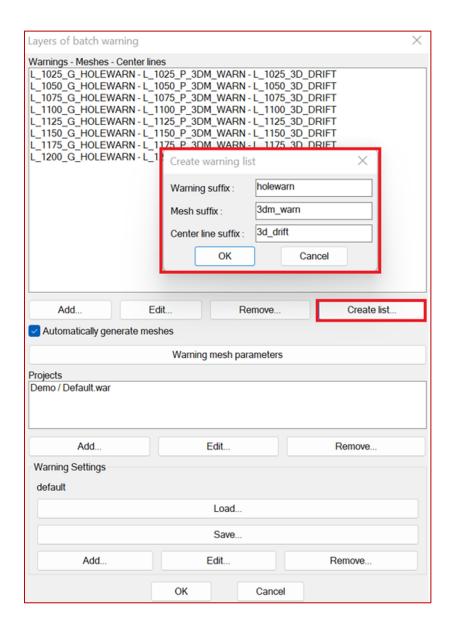

#### **DDHCHI - Import Channel**

Thanks to this new improvement in the DDHCHI command now it is possible to use a hole name index table when importing data into a channel using a database.

To use this improvement the user must go to the Diamond Drill Holes Channel options (DDHCHO) and use the new option added to the configuration of importation tasks of the channels to configure the index table and fields to use.

To reach this option, start the channel options command (DDHCHO) and click on Add.

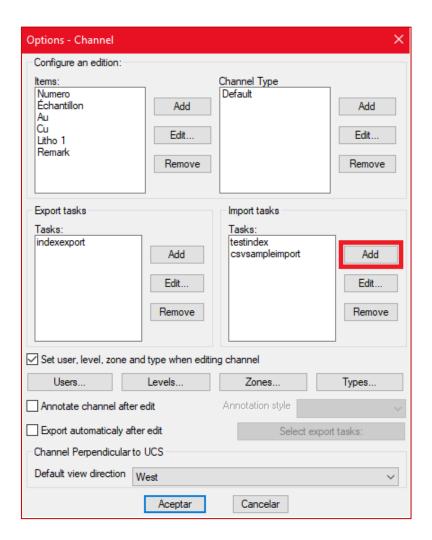

Then select a « database » import and the « import sample data » type of import:

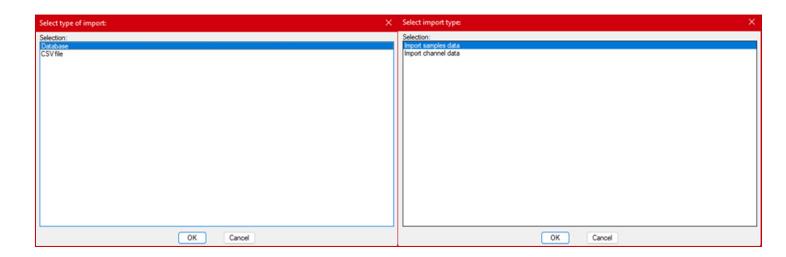

Select the database you want to use and then set the import task:

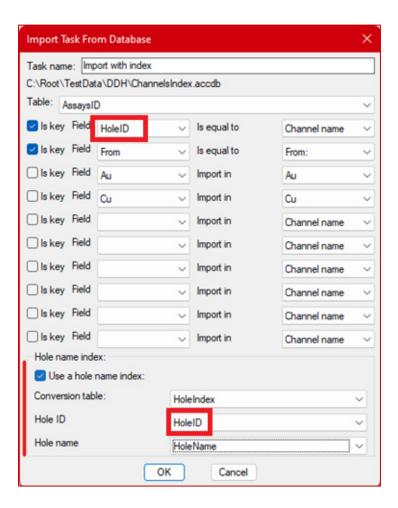

When configuring the task, select, in the correct table, the field which is holding the hole ID field. This field does not have the hole name as the user named it but a number which is then used in all other tables.

In the bottom part, the user must configure the index table and the fields to use to convert the Hole ID into the hole name. In the case above, both fields for Hole ID were named the same way (HoleID) but the names do not need to be identical.

When the import task searches for assays, the program converts the channel name used to a hole ID and then will search for sample data in the database with this Hole ID. Of course, if the user does not have sample numbers, another field must be used to differentiate in which interval of the channel it belongs to. In the above example, the "From" distance is used for this.